## **Задание 3**

*Создание таблицы со сложной структурой. Создание точечных объектов на карте с заданными координатами. Оцифровка границ участков. Представление таблицы списком. Заполнение атрибутивной информации. Автозаполнение колонки таблицы. Кнопка i. Изменение структуры таблицы.* 

Для создания новой таблицы воспользуемся кнопкой Новая таблица <sup>日本</sup> пункта меню Таблица. Далее в окне Новая таблица оставляем параметры по умолчанию.

В следующем окне **Структура новой таблицы** добавляем поля (колонки) для хранения атрибутивной информации. Необходимо добавить как минимум одно поле. Состав (структура) полей определяется информацией, которая будет храниться в таблице. К примеру для таблицы строений это может быть информация о материале зданий, этажности, состоянии, для дорог это характеристика дороги (шоссе, грунтовая дорога и т.п.), материал покрытия и т.д. В нашем случае создадим поля: номер (символьное, 20 символов), X (десятичное, общая длина 15 и 2 знака после запятой), Y (десятичное, общая длина 15 и 2 знака после запятой). Для этого нажимаем на кнопку Добавить поле и поле Name (Имя) вводим Номер (Символьное, длина 20). Далее нажимаем опять на кнопку Добавить поле и повторяем с указанием поля X (десятичное, общая длина 15 и 2 знака после запятой). Аналогично добавляем остальные поля.

Потом нажимаем на кнопку Проекция и выбираем Категория - План-схема и Проекция - План-схема (метры). В следующем окне Координатная система плана указываем размеры нашего рабочего пространства. Укажем размеры от -1000000 до 19 000 000 по х и по y. Далее указываем нашу рабочую папку (Задание3) и вводим название таблицы Точки. Таблица сразу открывается картой и активное становится меню Карта.

Создадим несколько смежных площадных объектов. Для создания объекта необходимо, чтобы слой в котором мы хотим создать объект должен быть редактируемым. Для этого щелкнем на кнопке Изменяемый: Вкл

 в панели **Управление слоями** или включить редактируемость у выбранного слоя в статус строке Изменяемый:. Далее переходим в пункт меню **Объекты**. Для выбора создаваемого объекта служит раздел Создание, где расположены инструменты по созданию и изменению пространственных объектов.

На вкладке Вставка находятся инструменты по созданию объектов.

Создадим точечные объекты по заданным координатам. Сначала создадим точечный объект в произвольном месте карты, а потом изменим координаты. При пропадании объекта из окна карты при изменении его местоположения, щелкаем правой кнопкой мыши по окну карты и выбираем пункт «Показать слой полностью». Таким образом создадим 9 объектов с координатами. При вводе координат меняем местами координаты x и y, т.к. MapInfo работает с математической системой координат.

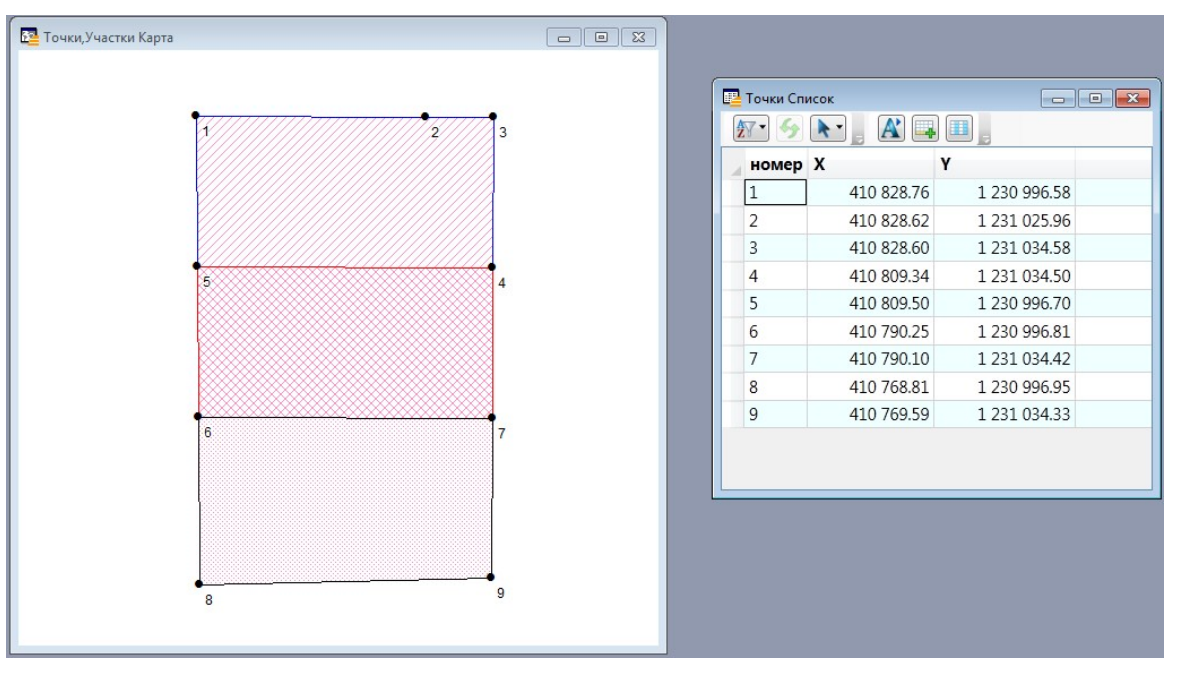

Далее создадим новую таблицу со следующей структурой: название (символьное, 50 символов), разрешенное использование (символьное, 100 символов), местоположение (символьное, 100 символов), площадь (целое). Назовем ее Участки. При создании смотрим в окне **Проводник** (Управление слоями) как открывается таблица.

## Александр Михайлов e-mail: akt-mp@yandex.ru, WWW: akt-mp.ru

Создадим 3 площадных объекта с границами, как указано на рисунке, в слое Участки (при цифровании объектов в разных слоях не забываем выбирать изменяемый слой). Для этого выберем инструмент Полигон и последовательно укажем все узлы полигона, с привязкой узлов в созданным ранее точечным объектам. При окончании ввода на последнем узле два раза щелкнем левой клавишей мыши. Объект создается стилем по умолчанию. Для изменения стиля объекта выбрав инструмент Выбор щелкнем по нему два раза по объекту. И в окне **Полигон** выберет кнопку Стиль и там выберем нужным нам стиль полигона. Создадим несколько объектов разным стилем.

При создании смежных объектов нам необходимо будет включить режим привязки к узлам существующих объектов. Для этого нажмем на кнопку **S** в латинском регистре. В этом случае в статус строке появится *Узлы*. И при создании объекта при приближении курсора к узлу будет возникать перекрестие и узел создаться с привязкой к существующему узлу. Для того, чтобы пройтись по части объекта с привязкой к границе необходимо нажать и удерживать клавишу **Shif**t и указать начальную и конечную точку примыкания границы.

Заполним атрибутивную информацию объектов – границ земельных участков. Для этого переедем в пункт меню Таблица и выберем кнопку Новое окно. В правой части рабочего кона рядом с окном карты (Участки Карта) появится новое окно (Участки Список). Это будет новое представление таблицы Участки в виде списка. Здесь каждая запись в списке соответствует определенному объекту на карте. Такое представление удобно для работы с атрибутивной информацией. Заполним поля таблицы.

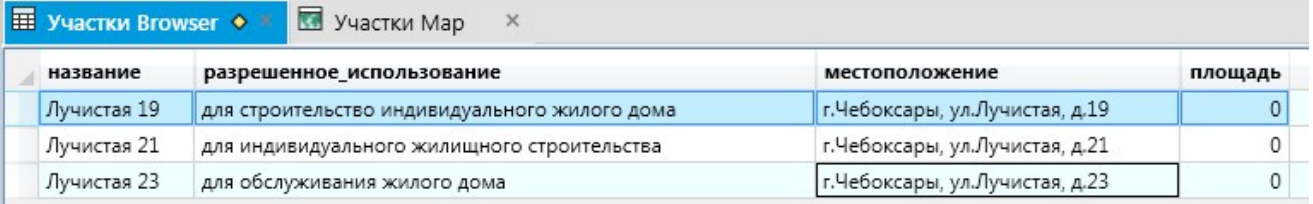

Поле Площадь можно заполнить узнав площадь объекта на карте (два раза щелкнув левой клавишей мыши на объекте) и потом вручную занести его в список. Но мы воспользуемся автозаполнением поля таблицы. Для

этого в меню **Таблица** выберем кнопку Обновить колонку . В окне **Обновить колонку** укажем последовательно название таблицы, название колонки и значение. В поле значение введем функцию расчета площади по кнопке **Составить**. Где в выражении выберем функцию Area (см.рис.).

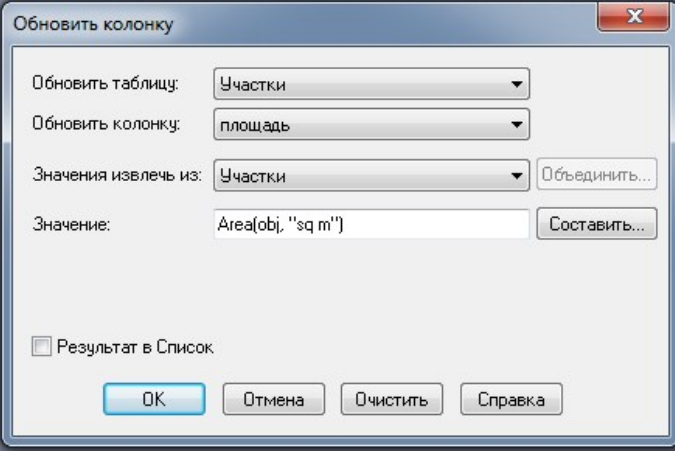

Атрибутивную информацию можно также заполнить с помощью инструмента Информация **Elle Info** в окне карты. Выбрав этот инструмент щелкнем им по объекту. В левой части рабочего окна появится окно **Информация**, в котором выведутся все поля этого объекта. И можем внести туда новые данные или откорректировать существующие.

Составим подпись сначала из одного поля (поле *Название*), потом составное из нескольких полей таблицы (поля *Название* и *Площадь*, выражение из поля *Название* наверху, а поле *Площадь* снизу, см.Задание 2). Для того,

чтобы подпись находилась в заданном нами месте воспользуемся инструментом Подпись  $\mathscr{P}.$  Поменяем расположение автоматических подписей щелкнув этим инструментом в заданном нами месте объекта.

Для сохранения всех изменений таблицу необходимо сохранять Таблица/Сохранить.

Для закрытия данных (таблиц) надо перейти к пункту меню Таблица и нажать на кнопку Закрыть. В окне **Закрыть таблицу** выбрать все таблицы и нажать Закрыть.